# Copia o duplicazione dei file di configurazione su uno switch  $\overline{\phantom{a}}$

## Obiettivo

Tutte le configurazioni eseguite sullo switch vengono salvate nel file della configurazione in esecuzione, che è volatile e non viene conservato tra un riavvio e l'altro. Per mantenere la configurazione tra un riavvio e l'altro, è necessario copiare il file della configurazione in esecuzione nel file della configurazione di avvio dopo aver completato tutte le modifiche.

Sono consentite le seguenti combinazioni di copia o duplicazione dei tipi di file interni:

- dalla configurazione in esecuzione alla configurazione di avvio.
- dalla configurazione di avvio alla configurazione in esecuzione.
- Dalla Configurazione mirror alla Configurazione in esecuzione o alla Configurazione di avvio.

In questo documento viene spiegato come copiare o duplicare i file di configurazione su uno switch.

Nota: per informazioni su come scaricare o eseguire il backup di un file di configurazione sullo switch, fare clic [qui.](ukp.aspx?login=1&pid=2&app=search&vw=1&articleid=5754) Per istruzioni su come aggiornare i file di configurazione, fare clic [qui](ukp.aspx?login=1&pid=2&app=search&vw=1&articleid=5095).

#### Dispositivi interessati

- Serie Sx250
- Serie Sx350
- Serie SG350X
- Serie Sx550X

## Versione del software

● 2.3.0.130

## Copia o duplicazione dei file di configurazione

Passaggio 1. Accedere all'utilità basata su Web dello switch. Il nome utente e la password predefiniti sono cisco/cisco.

Nota: Se la password è già stata modificata o è stato creato un nuovo account, immettere le nuove credenziali.

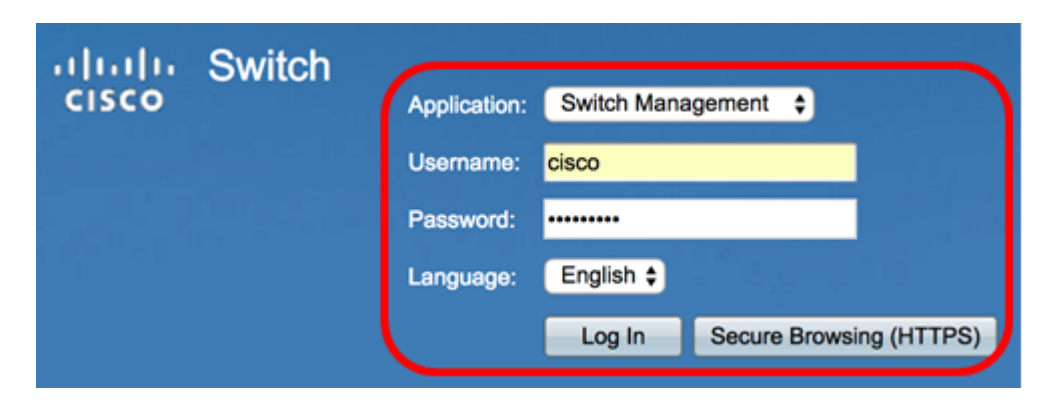

Passaggio 2. Fare clic su Amministrazione > Gestione file > Operazioni file.

Nota: Le opzioni di menu disponibili possono variare a seconda del modello di dispositivo. Nell'esempio viene usato lo switch SG350X-48MP.

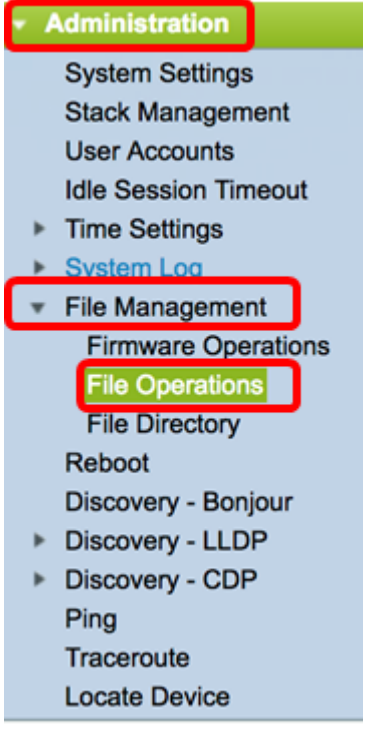

Passaggio 3. Fare clic sul pulsante di opzione Duplica per copiare un file di configurazione in un altro file di configurazione.

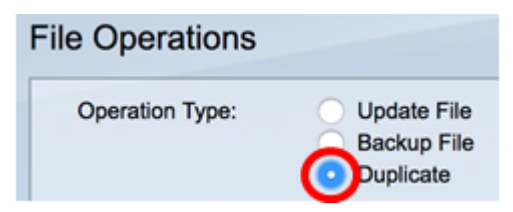

Passaggio 4. Nell'area Nome file di origine fare clic sul pulsante di opzione del tipo di file che si desidera duplicare. Lo switch conserva i seguenti file di configurazione.

- Configurazione in esecuzione Il file di configurazione che contiene la configurazione corrente, incluse le modifiche applicate nelle sessioni di gestione successive all'ultimo riavvio.
- Configurazione di avvio Il file di configurazione salvato nella memoria flash.
- Configurazione mirror Il file di configurazione in esecuzione viene automaticamente salvato nel tipo di file di configurazione mirror se non viene modificato per almeno 24

ore.

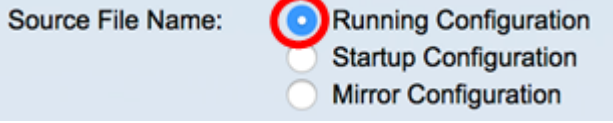

Nota: In questo esempio, viene scelta la configurazione di esecuzione.

Passaggio 5. Nell'area Nome file di destinazione, fare clic sul pulsante di opzione corrispondente al file di configurazione che verrà sovrascritto dal file di configurazione di origine. È possibile selezionare solo i file di configurazione in esecuzione e di avvio e un file di configurazione non può sovrascrivere se stesso.

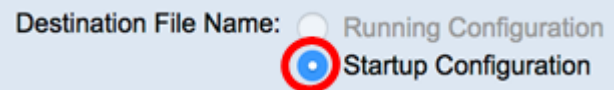

Nota: In questo esempio, viene scelta la Configurazione di avvio. Tutte le impostazioni configurate nello switch verranno salvate nel file della configurazione di avvio.

Passaggio 6. Fare clic su Applica per avviare l'operazione. Il file di origine sovrascriverà il file di destinazione.

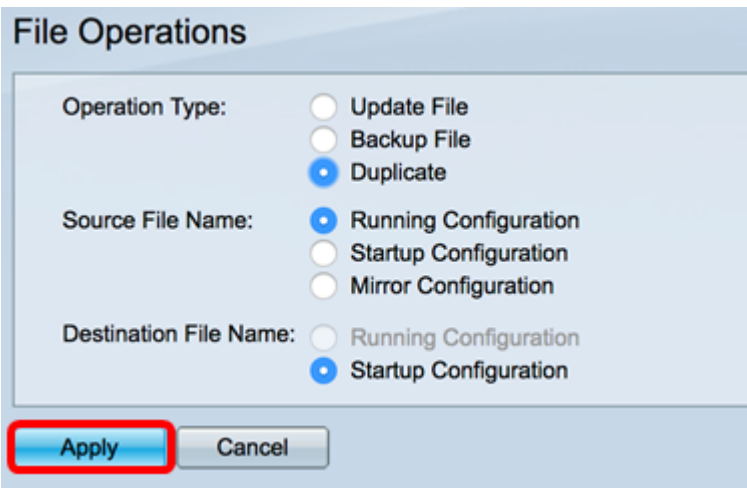

Al termine dell'operazione, nella pagina Operazioni file verrà visualizzato un messaggio di operazione riuscita.

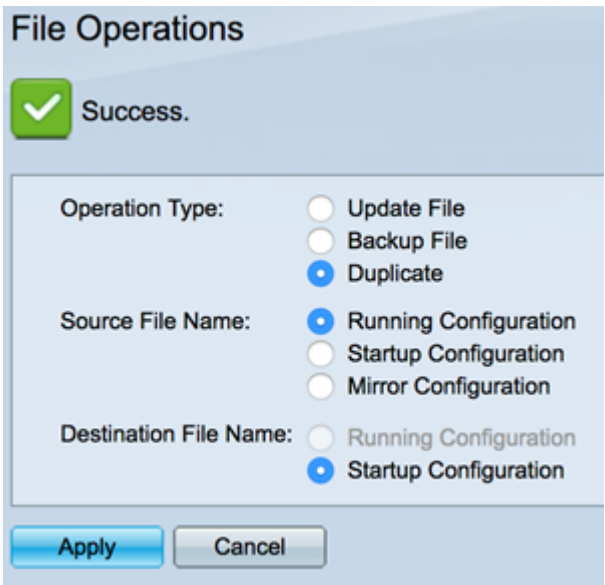

A questo punto, il file di configurazione sullo switch dovrebbe essere stato duplicato.